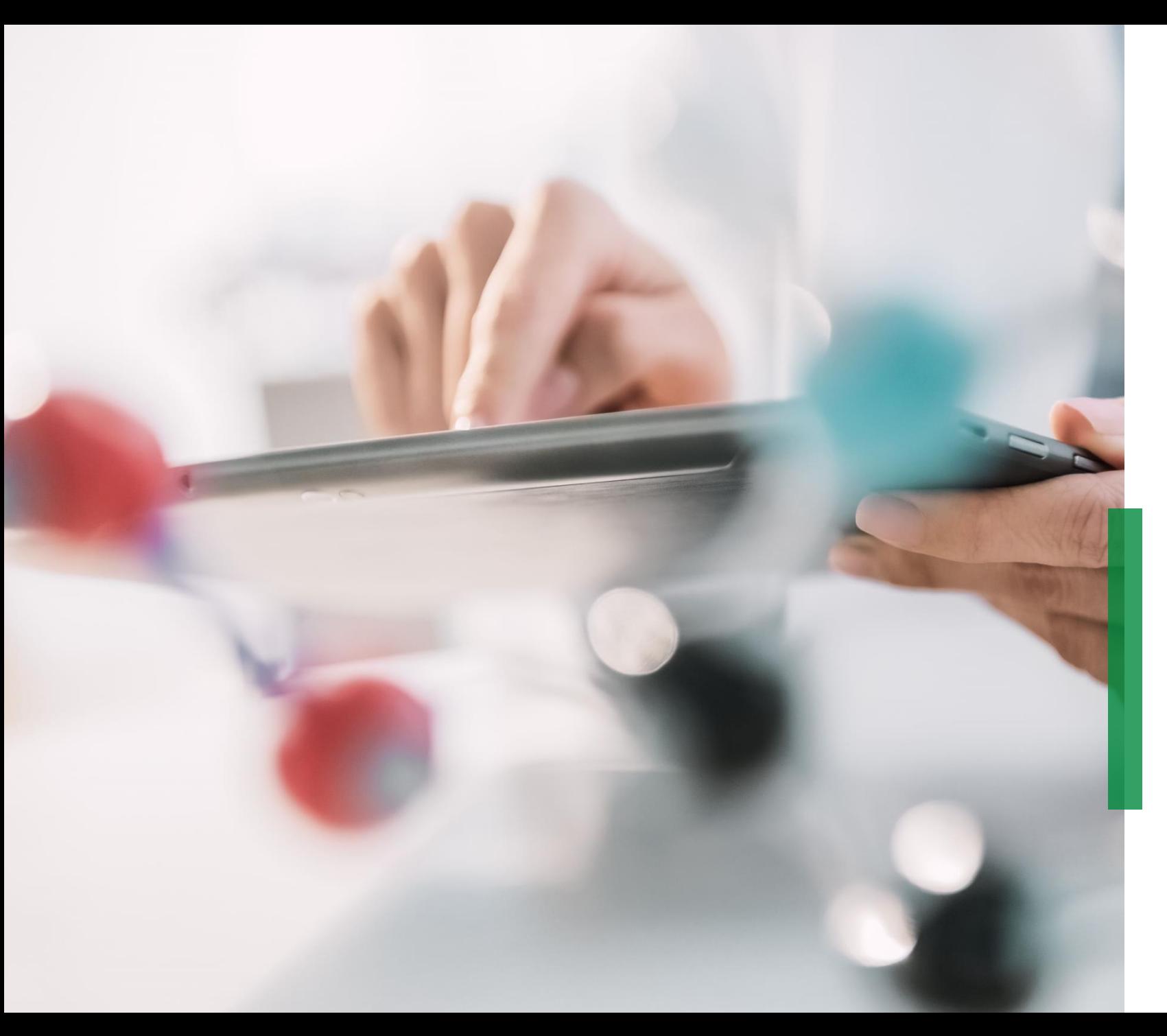

### **SCHAEFFLER**

**Skrócona instrukcja obsługi Coupa dla dostawców | Pierwsze kroki i ustawienia w CSP**

## **Skrócona instrukcja obsługi Coupa dla dostawców | Pierwsze kroki i ustawienia w CSP**

Przejdź do strony **[supplier.coupahost.com](https://supplier.coupahost.com/sessions/new)** i kliknij panel Zaloguj się po prawej stronie, wprowadź swój adres e-mail i hasło, a następnie kliknij "Zaloguj się". 1

**Uwaga**: Po zalogowaniu się do CSP jako użytkownik niebędący administratorem możesz zobaczyć baner z listą Twoich istniejących uprawnień oraz uprawnień, o które możesz poprosić administratorów. Administratorzy CSP zarządzający użytkownikami są również powiadamiani za pomocą banera, aby sprawdzić uprawnienia użytkowników.

### **Uwierzytelnianie dwuskładnikowe\***

Kiedy logujesz się po raz pierwszy, zostaniesz poproszony o włączenie uwierzytelniania dwuskładnikowego.

Proszę wziąć pod uwagę, że ta funkcja nie działa we wszystkich krajach, w których działają wszystkie usługi telekomunikacyjne, dlatego przed aktywacją skontaktuj się z firmą Coupa Aby dowiedzieć się więcej, kliknij [tutaj.](https://success.coupa.com/Suppliers/For_Suppliers/Coupa_Supplier_Portal/Get_Started_with_the_CSP/Enable_or_Disable_Two-Factor_Authentication)

## **SCHAEFFLER**

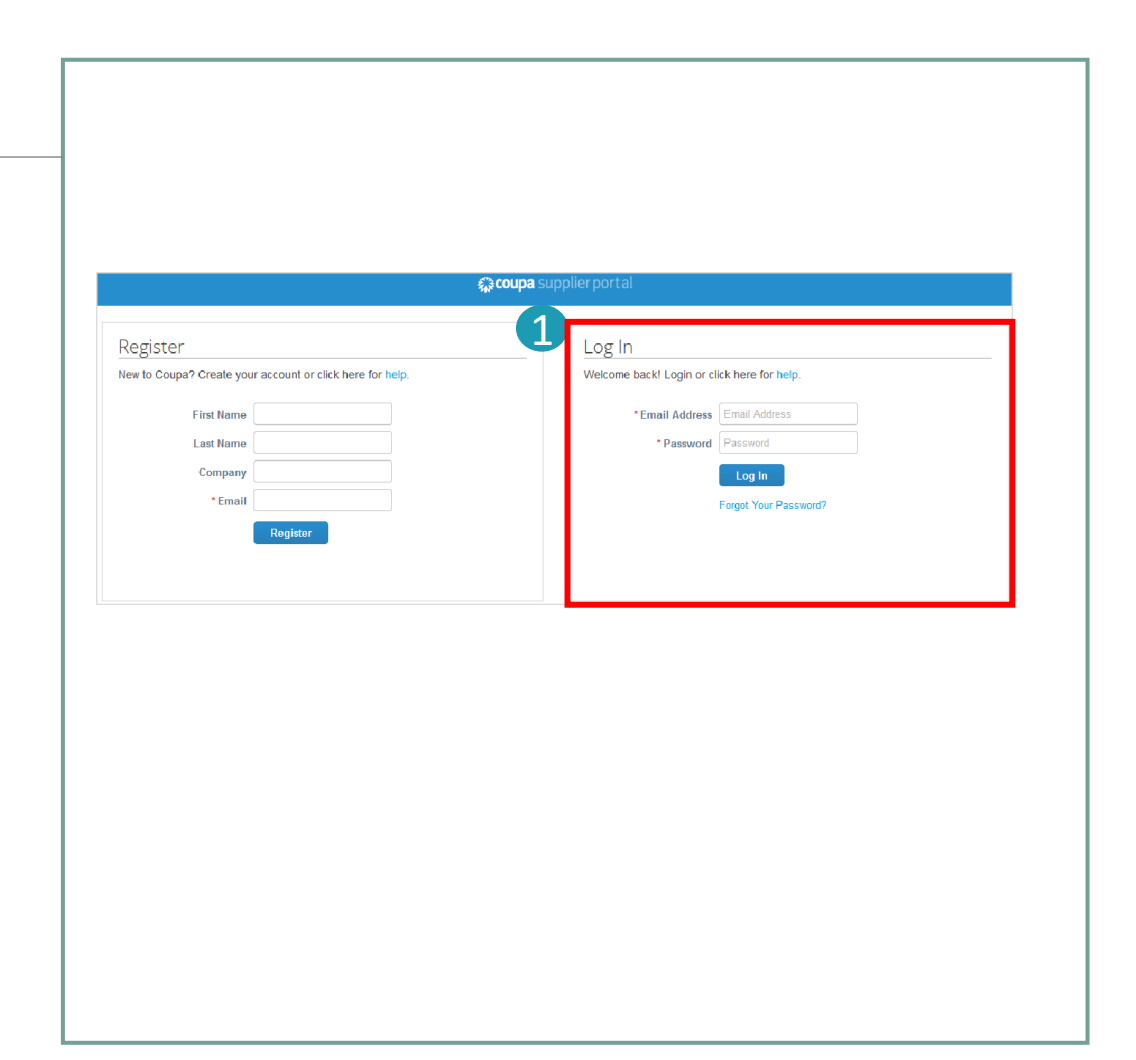

## **Pasek menu CSP**

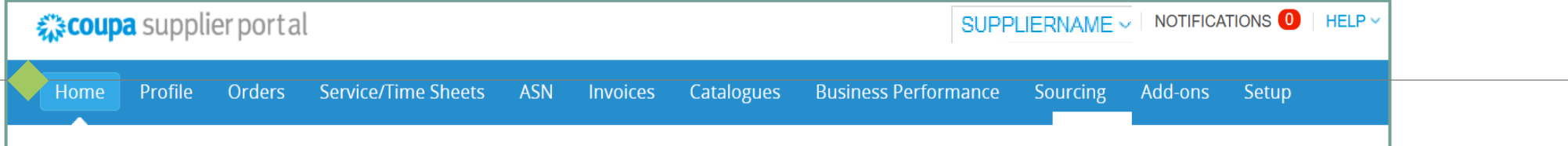

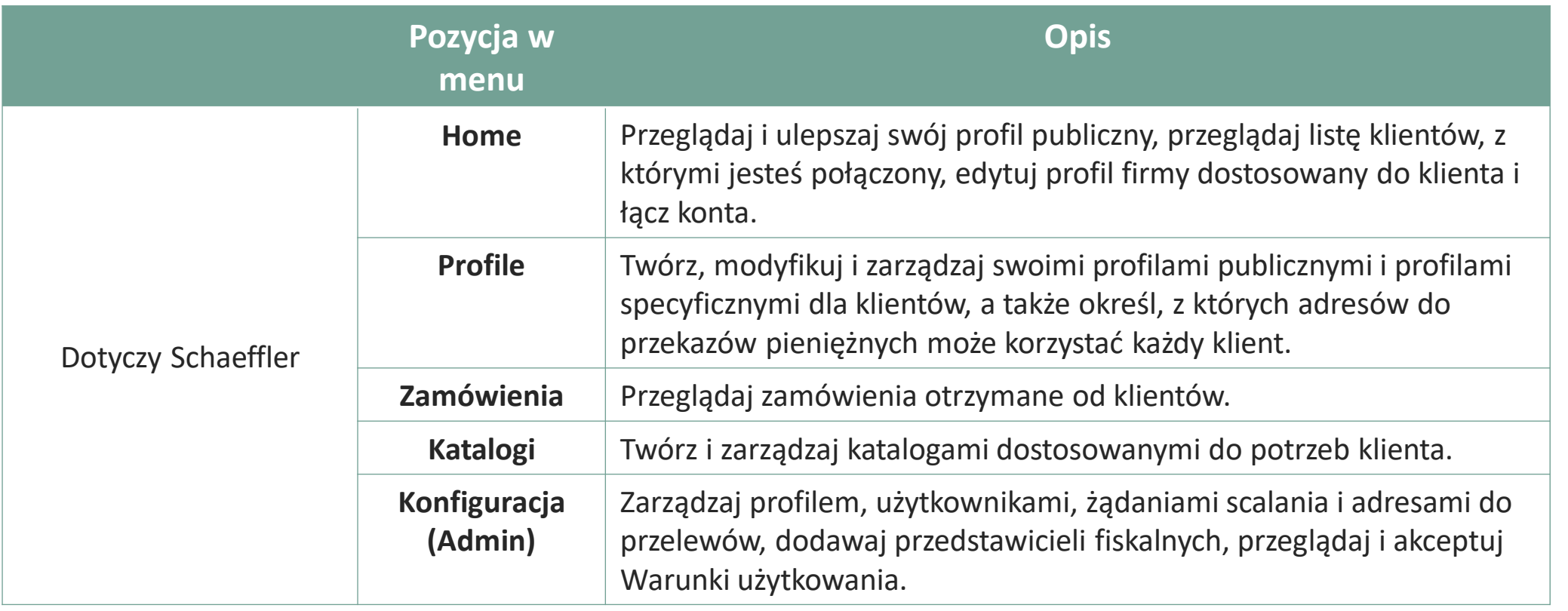

### **SCHAEFFLER**

## **Ogłoszenia firmy Schaeffler w CSP**

Schaeffler może tworzyć ogłoszenia, które będą pojawiać się na Twojej stronie głównej i/lub innych stronach Portalu Dostawców Coupa (CSP), aby podkreślić ważne informacje dotyczące współpracy i zrozumieć wymagania dotyczące wdrożenia.

Ogłoszenia Schaeffler pojawiają się w prawej górnej części strony głównej. 1

Za pośrednictwem tej jednostronnej komunikacji firma Schaeffler:

- Dostarczy do Ciebie informacje niezbędne dla transakcji,
- Poinformuje Cię o nadchodzących zamówieniach,
- Przypomni o aktualizacji informacji o dostawcy i nie tylko.

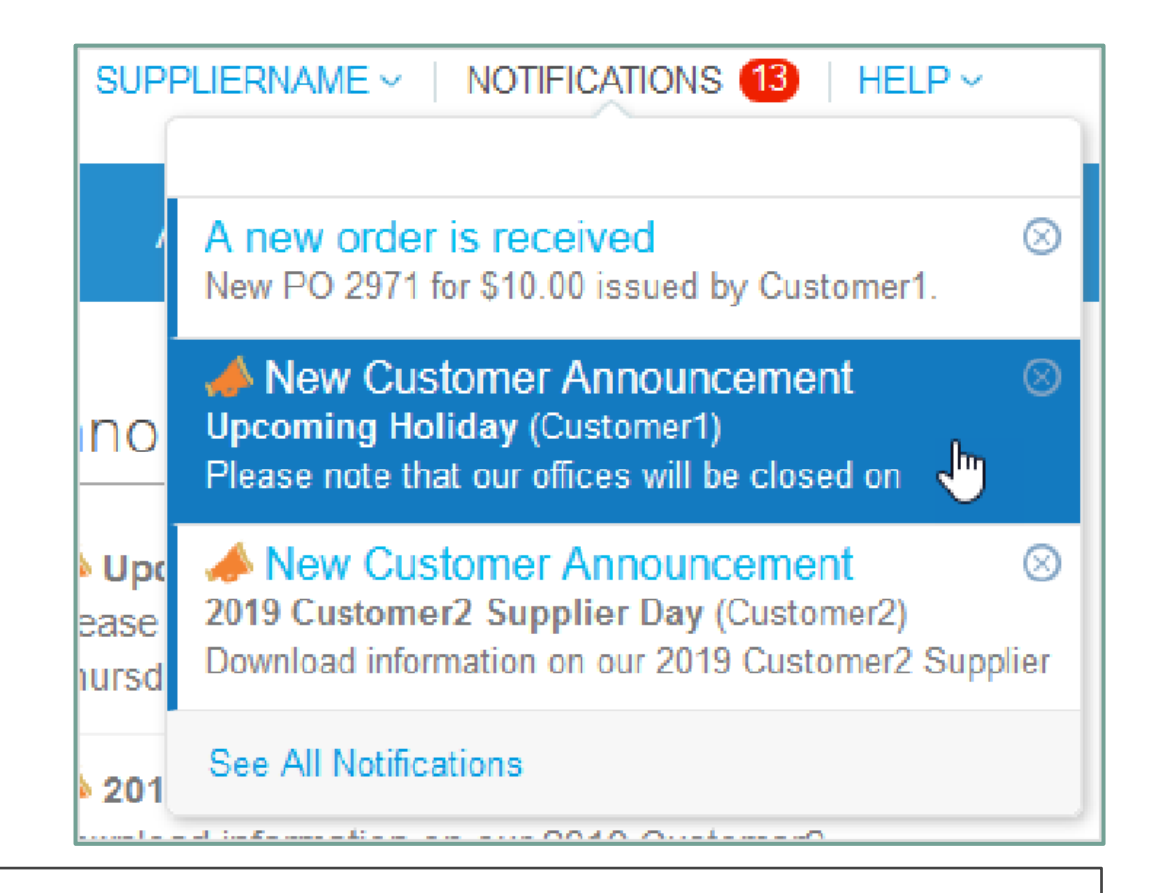

### **Zwróć uwagę:**

Domyślnie wyświetlane są tylko podglądy dwóch najnowszych ogłoszeń. Pełny tekst ogłoszenia możesz zobaczyć w wyskakującym okienku po kliknięciu na nie. Aby wyświetlić wszystkie ogłoszenia wraz z pełną treścią, kliknij "Zobacz wszystkie powiadomienia".

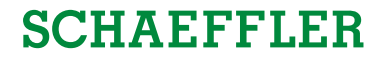

## **Zapraszanie dodatkowych użytkowników do Portalu Dostawców Coupa (CSP)**

Jeśli w Twojej organizacji jest wielu użytkowników, którzy chcieliby zarządzać CSP, możesz dodać kolejnych użytkowników. Powinni to być zawsze użytkownicy w Twojej organizacji.

- Aby zaprosić dodatkowych użytkowników do Portalu Dostawców Coupa, kliknij zakładkę "Konfiguracja". 1
	- Podaj wymagane informacje oraz wybierz uprawnienia i klientów, których chcesz przypisać dodanemu użytkownikowi.

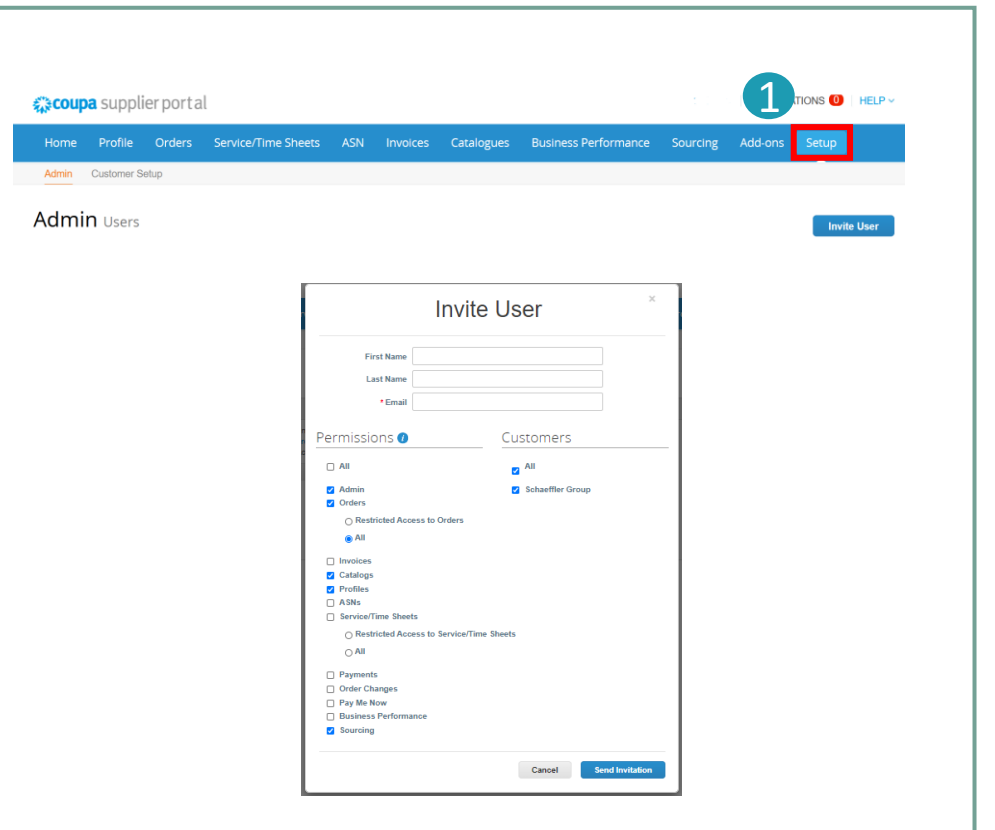

### **Zwróć uwagę:**

Nowy użytkownik otrzyma e-mailz zaproszeniem i będzie mógł uzyskać dostęp do Portalu Dostawców Coupa.

## **SCHAEFFLER**

# **Wzbogacenie profilu Twojej firmy na Portalu Dostawców Coupa (1/2)**

#### Krok 1 (Opcja A): A

Zaczynając od strony docelowej CSP, kliknij przycisk "*Ulepsz swój profil*", aby zmienić lub zaktualizować informacje o swojej firmie.

Krok 1 (Opcja B):

Kliknij zakładkę "*Profil*", a następnie kliknij "*Edytuj profil*". B

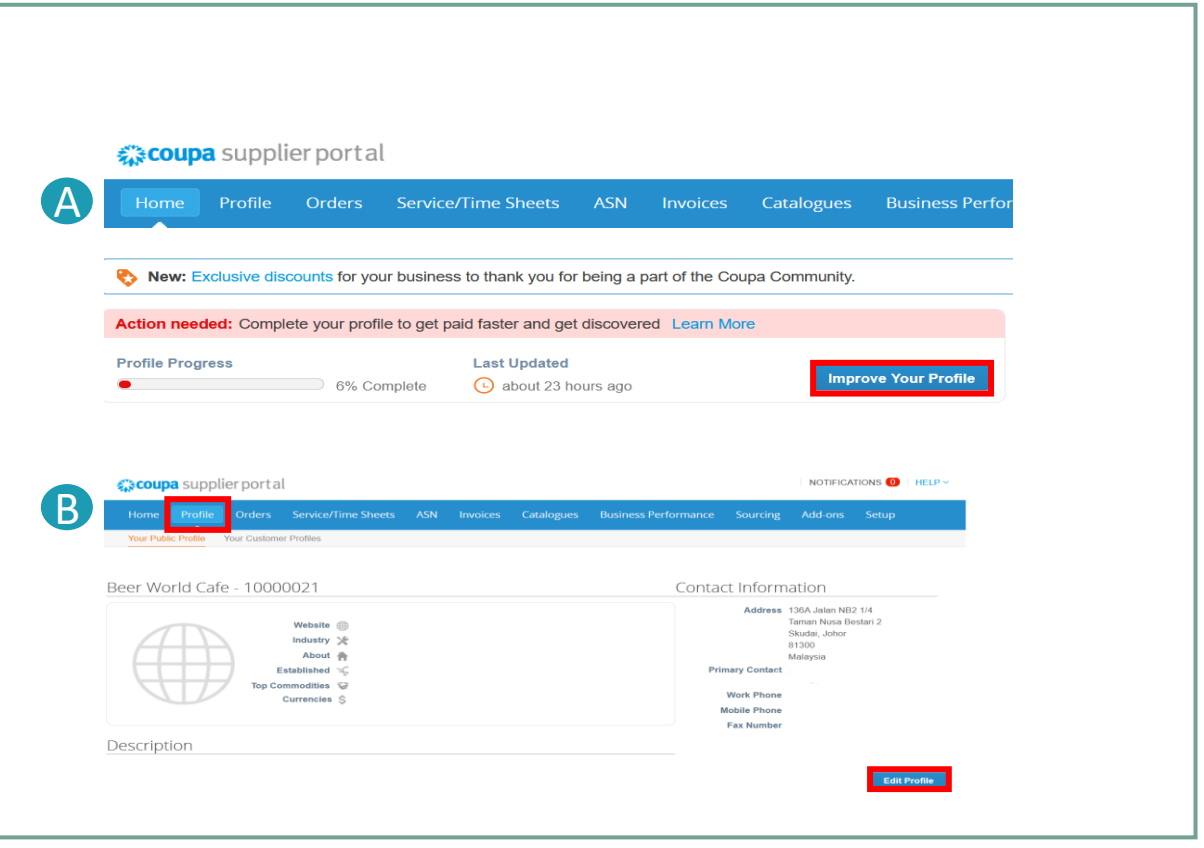

# **Wzbogacenie profilu Twojej firmy na Portalu Dostawców Coupa (2/2)**

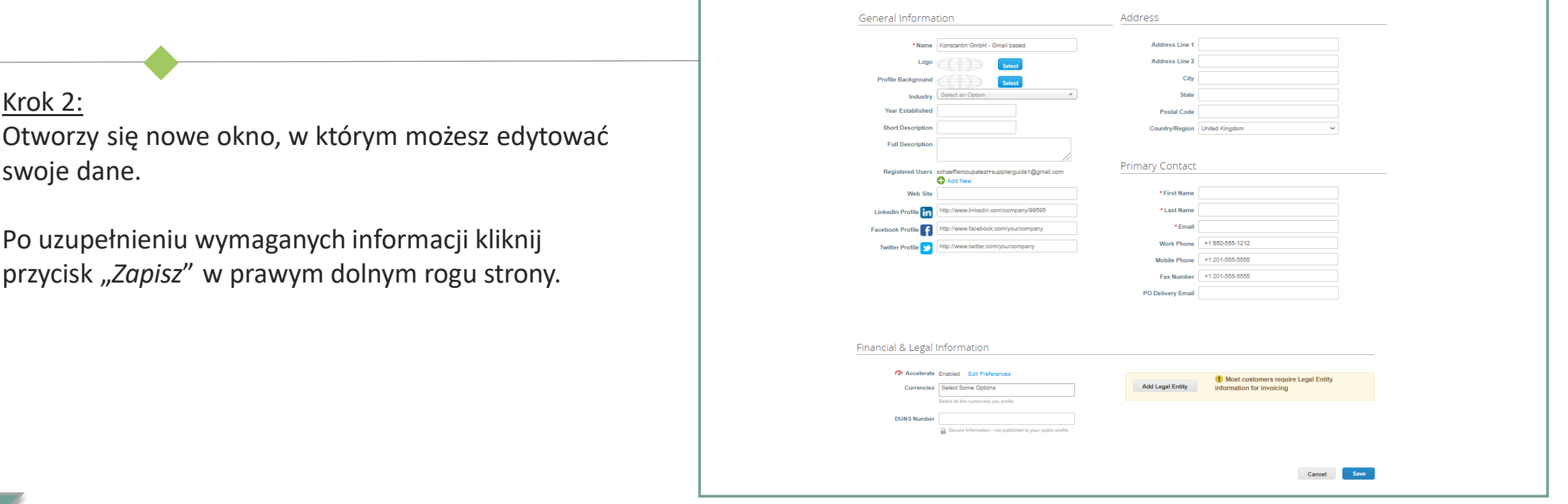

### **Zwróć uwagę:**

- Pola obowiązkowe są oznaczone czerwoną gwiazdką (\*).
- Prosimy, aby Twoje **dane adresowe** (pola obowiązkowe: pierwsza linia adresu, miasto, województwo, kod pocztowy i kraj) oraz **dane kontaktowe** (pola obowiązkowe: imię, nazwisko i adres e-mail) były zawsze aktualne.

**SCHAEFFLER** 

# **Połącz konta (1/2)**

Twoja firma może posiadać więcej niż jedno konto/profil w CSP. Może się to zdarzyć, gdy kilku użytkowników z tej samej firmy zarejestruje się lub zostanie zaproszonych do CSP za pośrednictwem różnych adresów e-mail. W takim przypadku zalecamy połączenie kont zgodnie z instrukcjami (Opcja 1 lub Opcja 2) wymienionymi poniżej.

#### Opcja 1: 1

CSP wyświetla listę wszystkich kont CSP (w oparciu o domeny email), które można połączyć w prawej kolumnie na **karcie głównej.**

Jeśli chcesz połączyć konta, kliknij przycisk "Poproś o połączenie" i wybierz konto, które będzie kontem nadrzędnym.

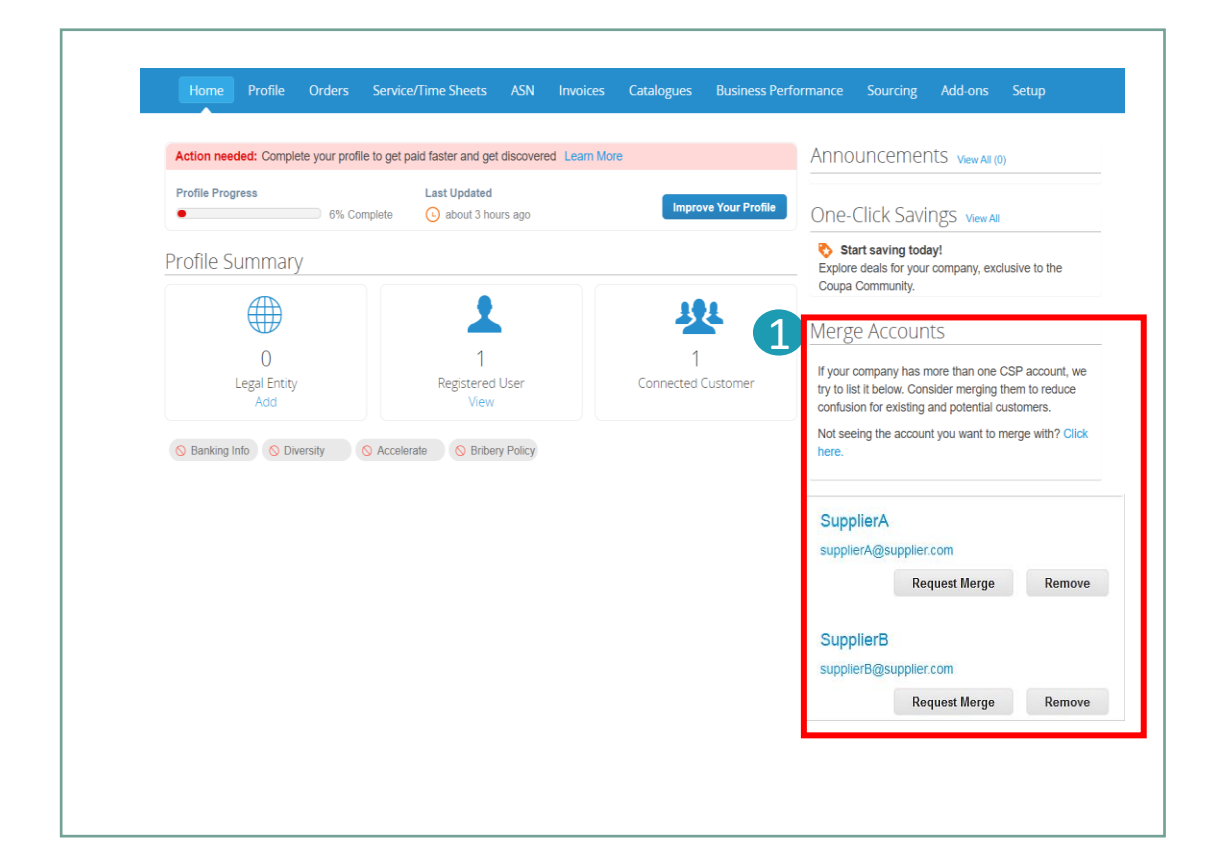

### **Zwróć uwagę:**

Jeśli wiesz, że adres e-mail jest nieprawidłowy, kliknij przycisk Usuń, a adres e-mail nie pojawi się ponownie w sekcji Połącz konta.

**SCHAEFFLER** 

# **Połącz konta (2/2)**

#### Opcja 2: Kliknij zakładkę "Ustawienia" na pasku menu głównego. 1

2 Kliknij "Żądania połączenia" i podaj adres e-mail, dla którego chcesz poprosić o połączenie. Opcja 2 jest zalecana w przypadku, gdy lista sugerowanych kont jest zbyt długa i chcesz bezpośrednio połączyć konkretny adres.

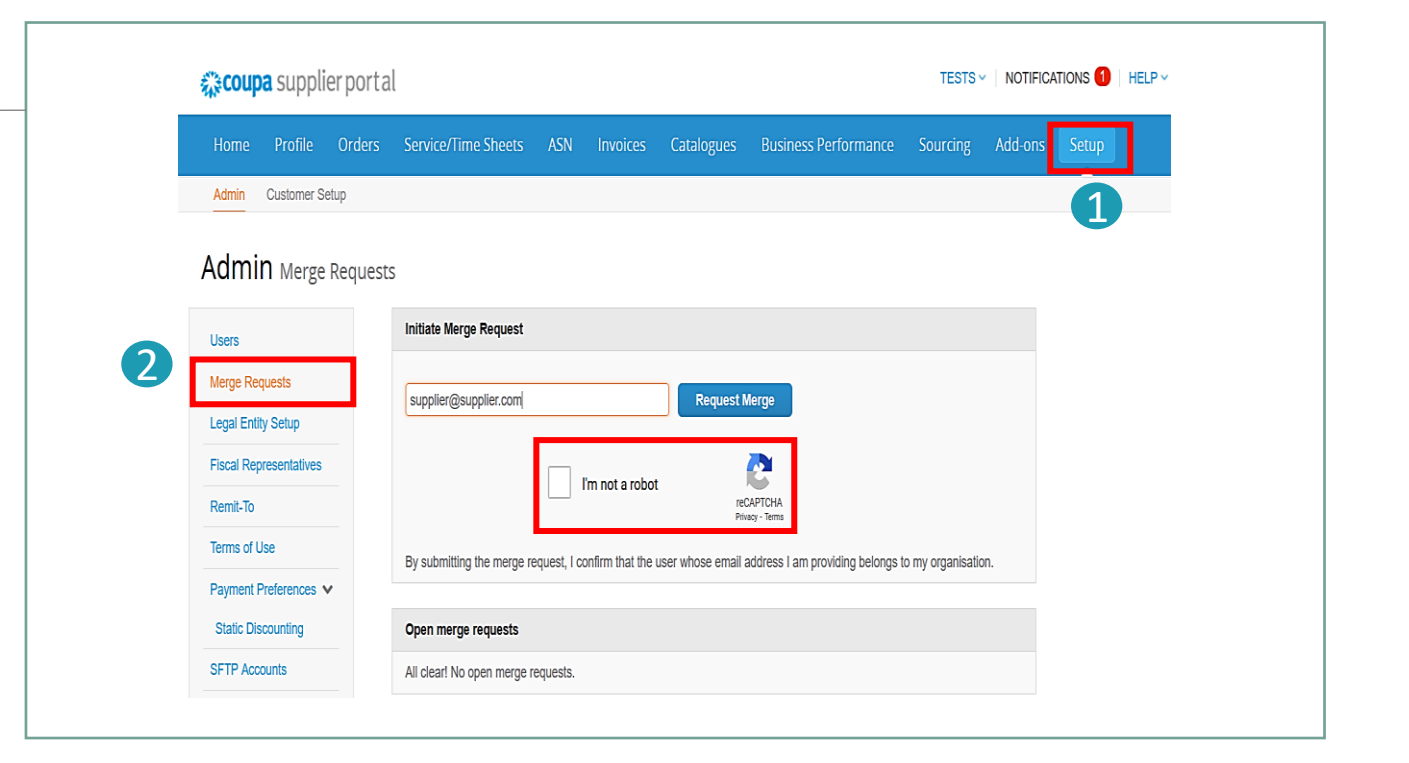

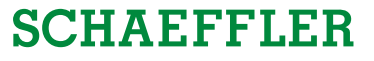

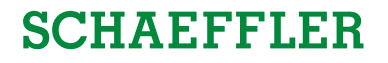

## **Coupa Supplier Help Desk/ Pomocy dostawcy Coupa**

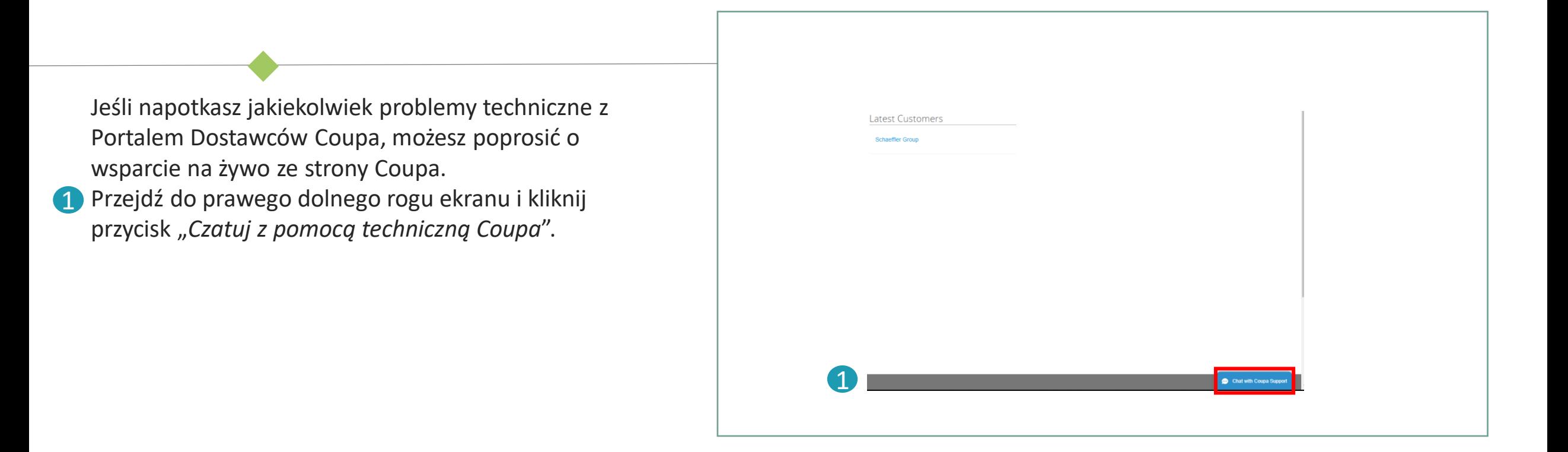

### **Zwróć uwagę:**

W przypadku jakichkolwiek pytań związanych z firmą Schaeffler (np. dotyczących statusu zamówienia lub katalogów) prosimy o kontakt pod adresem: [npm-purchasing@schaeffler.com](mailto:npm-purchasing@schaeffler.com)